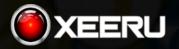

ALGORITHMIC SYNTHETIC INDEX TRADING SOFTWARE USER MANUAL

#### Requirements

The deriv trading account must be used EXCLUSIVELY with our Xeeru software as it may affect the proper functioning of our software. Please do not execute manual trading or other forms of trading.

#### **Operative systems**

Windows 8, 8.1, 10 of 64 bits

#### Connection

Stable internet connection

#### Recommended

Use VPS (Virtual Private Server)

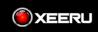

## Initial Setup

#### Initial setup of your deriv account

1. Login to your deriv account

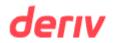

#### Welcome!

Log in to continue.

Email

Email is required.

Password

Ø

Forgot password?

Log in

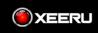

#### Initial setup of your deriv account

2. At the top left, click on Trader's Hub

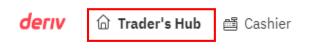

3. In the Deriv MT5 section, click on Open

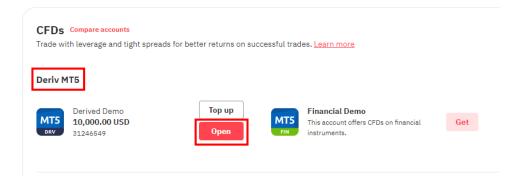

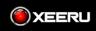

#### Initial setup of your deriv account

**4.** Set up the password for your trading account. Please note all the information displayed in the image below as you will need it later.

|     | Trade                                                                                       |                                                                | × |
|-----|---------------------------------------------------------------------------------------------|----------------------------------------------------------------|---|
|     | Derived Demo<br>31246549                                                                    | 10,000.00 USD                                                  | * |
| ing | Broker                                                                                      | Deriv.com Limited 🗐                                            |   |
|     | Server                                                                                      | Deriv-Demo 🗐                                                   |   |
|     | Login ID                                                                                    | E E E E E E E E E E E E E E E E E E E                          |   |
|     | Password                                                                                    | *************                                                  |   |
|     | • Server maintenance starts at 01:00 GMT ever<br>Service may be disrupted during this time. | y Sunday, and this process may take up to 2 hours to complete. |   |

5. Download MetaTrader 5 for Windows and install it on your computer.

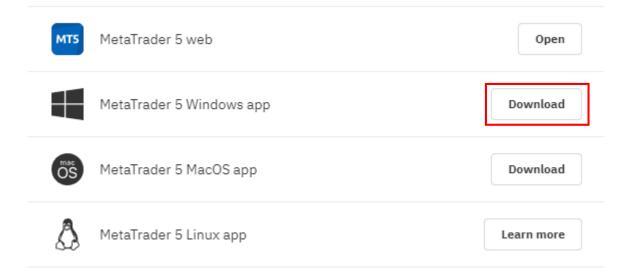

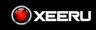

#### Initial setup of your deriv account

**6.** After installation, access MetaTrader 5 with your Deriv credentials, enable algorithmic trading, type 'crash 300 index' in the green plus, and select it. Finally, choose M1.

| Observación del Mercado: |            | <b>≣</b> T : | 60 <b>▼</b> M1 |                                                                                                    |
|--------------------------|------------|--------------|----------------|----------------------------------------------------------------------------------------------------|
| Símbolo                  | Bid        | Ask          | Cambio         | ٥ڤ Crash 300 Index,M1                                                                                             |
| ↗ Volatility 10 Index    | 7032.464   | 7032.632     | 0.36%          | 📰 📊 - Crash 300 Index, M1:- On-average 1 drop occurs in the price series every 300 ticks                          |
| ↘ Volatility 100 Index   | 2141.12    | 2141.63      | -0.21%         | SELL V 0.50 A BUY                                                                                                 |
| ↗ Volatility 50 Index    | 221.7239   | 221.7509     | 1.90%          | 3587 62 <sup>1</sup> 3588 00 <sup>8</sup>                                                                         |
| ↗ Volatility 75 Index    | 493131.30  | 493239.30    | -1.58%         | 3587 OZ 3588 OO                                                                                                   |
| Step Index               | 8483.7     | 8483.8       | 0.14%          |                                                                                                    |
| ≥ Boom 1000 Index        | 12671.9426 | 12672.3804   | -1.07%         |                                                                                                    |
| ↗ Crash 1000 Index       | 6463.7486  | 6463.9723    | -1.41%         |                                                                                                    |
| ≥ Boom 500 Index         | 4638.868   | 4639.048     | 2.16%          |                                                                                                    |
| Crash 500 Index          | 3810.754   | 3810.913     | -1.21%         |                                                                                                    |
| Volatility 25 Index      | 2309.191   | 2309.329     | 1.54%          | ا <sup>م</sup> م او <sup>1</sup> م الم الم الم الم الم الم الم الم الم ال                                         |
| ↗ Crash 300 Index        | 3587.621   | 3588.008     | 0.38%          |                                                                                                    |
| + hacer clic para añadii | ·          |              | 11 / 52        | 1 Dec 12:27 1 Dec 12:43 1 Dec 12:59 1 Dec 13:15 1 Dec 13:31 1 Dec 13:47 1 Dec 14:03 1 Dec 14:19 1 Dec 14:13 1 Dec |

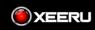

# Setting

#### **IMPORTANT**

Ensure that the time and date on your operating system are synced correctly.

To synchronize them, click on the bottom right of your screen and then click on "Date and time settings"

| 4:34:37 p.m.<br>viernes, 4 de noviembre de 2022 |     |     |                  |     |                      |    |  |  |  |  |
|-------------------------------------------------|-----|-----|------------------|-----|----------------------|----|--|--|--|--|
| noviembre de 2022 A V                           |     |     |                  |     |                      |    |  |  |  |  |
| DO                                              | ω   | MA  | MI               | UL  | VI                   | SA |  |  |  |  |
| 30                                              | 31  | 1   | 2                | 3   | 4                    | 5  |  |  |  |  |
| 6                                               | 7   | 8   | 9                | 10  | 11                   | 12 |  |  |  |  |
| 13                                              | 14  | 15  | 16               | 17  | 18                   | 19 |  |  |  |  |
| 20                                              | 21  | 22  | 23               | 24  | 25                   | 26 |  |  |  |  |
| 27                                              | 28  | 29  | 30               |     |                      |    |  |  |  |  |
|                                                 |     |     |                  |     |                      | 10 |  |  |  |  |
| Configuración de fecha y hora                   |     |     |                  |     |                      |    |  |  |  |  |
| 4                                               | . 6 | ) ^ | 💬 d <sub>8</sub> | FSP | :34 p. m.<br>/1 2022 | Ę  |  |  |  |  |

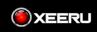

#### Click on "Sync Now"

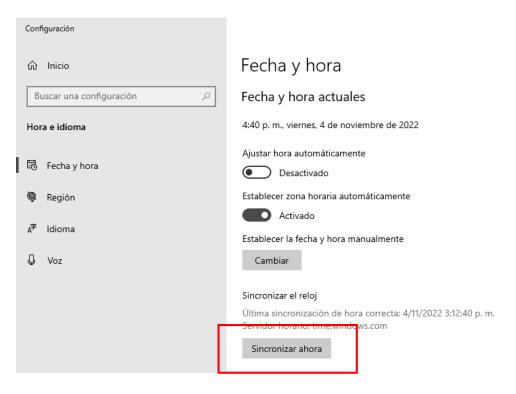

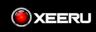

1. Once the payment has been made and confirmed, 24 hours later, please login with your username and password, established by you at the time of purchase

| <b>XEERU</b><br>.ogin    |                             |  |
|--------------------------|-----------------------------|--|
| Username or email addres | •                           |  |
| Password *               |                             |  |
| I'm not a robot          | reCAPTCHA<br>Printey - Tema |  |
| Log in Remembe           | r me                        |  |

2. In the SUBSCRIBERS AREA, click on Access Now.

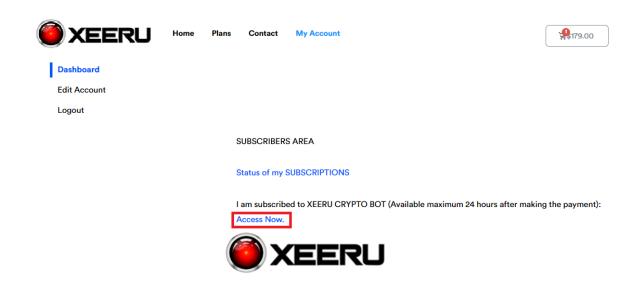

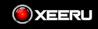

In this area, you will find the User manual, software installer, **and two single-user licenses**, each consisting of 10 alphanumeric characters (one for a demo account and another for a real account on Deriv).

**Download User Manual** 

**Download Installer** 

Single-User License (Available maximum 24 hours after making the payment):

\*\*\*\*\*\*\*\*

3. Download and install Xeeru Software

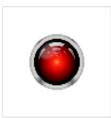

xeeru\_trader.exe

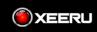

#### 4. Open Xeeru Software

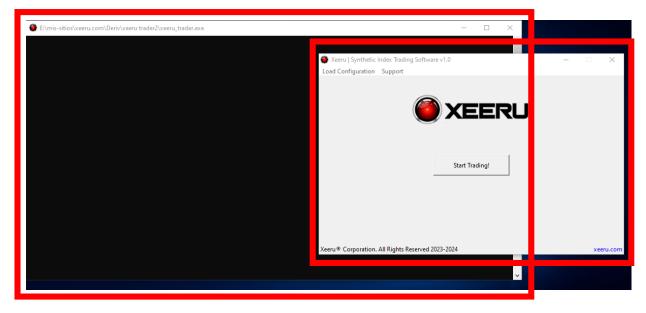

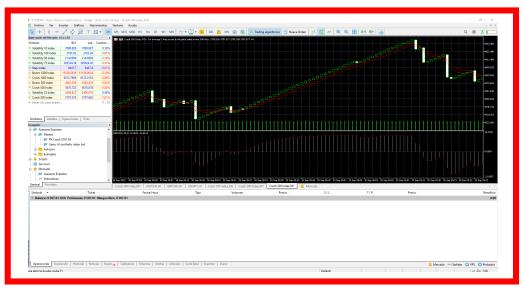

WARNING: Never close the Log Prompt window since it contains crucial data about how the software is performing. Never close the main program window or MetaTrader 5 either (it opens automatically when Xeeru is launched).

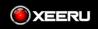

5. Right-click on the top part of the Log Prompt window. Now, uncheck the "Quick Edit Mode" option. Every time you open the software, you must perform this action.

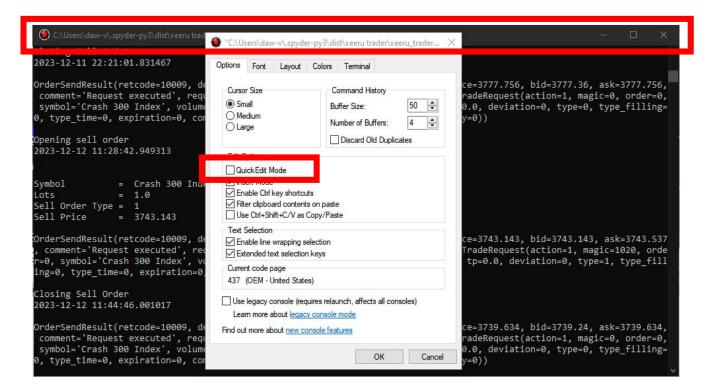

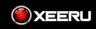

6. Insert the following 7 elements (in that sequence, line by line) in a text file called **config.txt** (you create it):

|        | Archivo                                                                                                    | Edición | Formato | Ver | Ayuda |  |
|--------|----------------------------------------------------------------------------------------------------|---------|---------|-----|-------|--|
| 1      |                                                                                                    |         |         |     | ·     |  |
| 2<br>3 |                                                                                                    |         |         |     |       |  |
|        | Deriv-Deriv- | 070     |         |     |       |  |
|        | 1.0                                                                                                    | ellio   |         |     |       |  |
| 3      | 1.0                                                                                                    |         |         |     |       |  |

- 1. Xeeru single user license (obtained earlier).
- 2. The login ID for your MT5 trading account (obtained earlier).
- 3. The password for your MT5 trading account (obtained earlier).
- 4. The server for your MT5 trading account (obtained earlier).
- 5. Trading volume (always 1.0 lots).

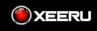

7. In the Load Configuration tab, load the config.txt file:

| 🔴 Load Settings                           | _             |    | $\times$ |   |     |         |
|-------------------------------------------|---------------|----|----------|---|-----|---------|
| Please select the set                     |               |    |          |   |     |         |
| Xeeru I Synthetic Index Trading Softwa    | are v1.0      |    |          | _ |     | ×       |
| Load Configuration Support                |               |    |          |   |     |         |
|                                           | XEE           | ER | U        |   |     |         |
|                                           | Start Trading | !  |          |   |     |         |
|                                           |               |    |          |   |     |         |
|                                           |               |    |          |   |     |         |
|                                           |               |    |          |   |     |         |
|                                           |               |    |          |   |     |         |
| Xeeru® Corporation. All Rights Reserved 2 | 2023-2024     |    |          |   | xee | eru.com |

#### Important

Every single time the Xeeru software is opened, the config.txt file must be loaded.

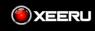

**8.** Click on **Start Trading!** Button. In the event that the data entered is correct, the program window and the Log prompt window should resemble the following:

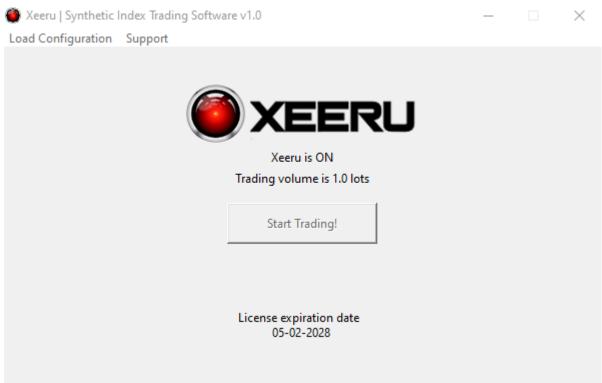

Xeeru® Corporation. All Rights Reserved 2023-2024

xeeru.com

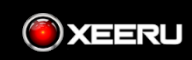

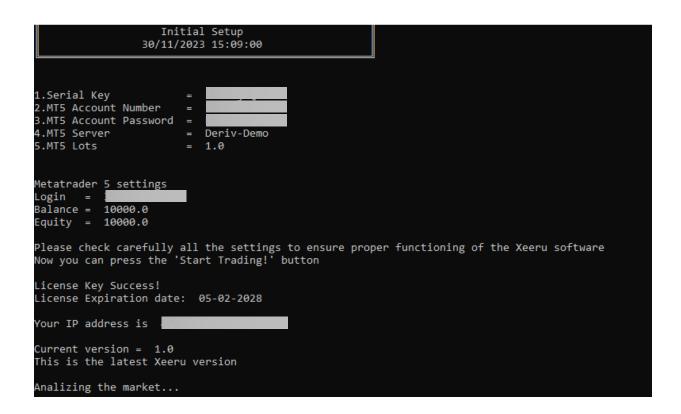

The software must be always open. If it is close, it will stop operating.

**Remember:** The Xeeru Software runs entirely on autopilot. It only has to be executed and kept running continually on a computer with a reliable internet connection, or you may utilize a VPS (Virtual Private Server)—both of which are advised.

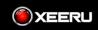

Xeeru software will automatically open only one trade at a time, which will be closed according to the embedded artificial intelligence algorithm. Once closed, if the algorithm conditions are met again, it will then open a new position. The opening and closing time of positions will depend on market conditions. this strategy will only take short positions.

```
Opening sell order
2023-12-01 14:33:00.676901
Symbol
               = Crash 300 Index
               = 1.0
Lots
Sell Order Type = 1
Sell Price = 3411.272
OrderSendResult(retcode=10009, deal=3566183198, order=3625599088, volume=1.
0, price=3411.272, bid=3411.272, ask=3411.65, comment='Request executed', r
equest_id=127678786, retcode_external=0, request=TradeRequest(action=1, mag
ic=1020, order=0, symbol='Crash 300 Index', volume=1.0, price=3411.272, sto
plimit=0.0, sl=0.0, tp=0.0, deviation=0, type=1, type_filling=0, type_time=
0, expiration=0, comment='Xeeru AI', position=0, position_by=0))
Closing Sell Order
2023-12-01 15:39:00.523919
OrderSendResult(retcode=10009, deal=3566259516, order=3625691279, volume=1.
0, price=3355.398, bid=3355.023, ask=3355.398, comment='Request executed',
request_id=127678787, retcode_external=0, request=TradeRequest(action=1, ma
gic=0, order=0, symbol='Crash 300 Index', volume=1.0, price=3461.077, stopl
imit=0.0, sl=0.0, tp=0.0, deviation=0, type=0, type_filling=0, type_time=0,
```

In MetaTrader 5, the 'Trade' section displays the currently open trade (if any), while the 'History' section provides an overview of all closed trades.

expiration=0, comment='Xeeru AI', position=3625599088, position\_by=0))

| Open trade                                            |          |  |  |  |        |        |  |  |  |  |
|-------------------------------------------------------|----------|--|--|--|--------|--------|--|--|--|--|
| 2023.12.01 19:33:01 crash 300 index 3625599088 sell 1 |          |  |  |  |        |        |  |  |  |  |
| Closed trade                                          |          |  |  |  |        |        |  |  |  |  |
| 2023.12.01 20:39:00                                   | 3355.398 |  |  |  | 55.87  | 1.64 % |  |  |  |  |
|                                                       |          |  |  |  | Profit | Change |  |  |  |  |

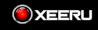

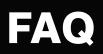

#### FAQ

The deriv trading account must be used EXCLUSIVELY with our Xeeru software as it may affect the proper functioning of our software. Please do not execute manual trading or other forms of trading.

#### What is the Log prompt window?

The Log prompt window that appears when the application is executing keeps track of every specific detail regarding its functionality and state. Do not close it.

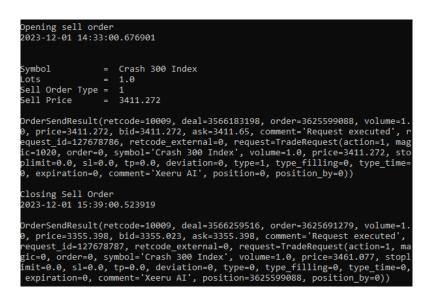

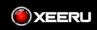

## Support

#### Support

#### We do it for you

There is an additional fee for things like telegram bots and binance api key settings. Please send a **Telegram** message to reach us:

@xeeru\_support

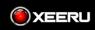

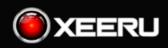

XEERU.COM